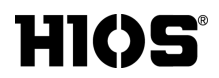

# **Pass Guard System**

Brushless® Screwdriver with Built-in Torque Sensor

# **PG Series**

Control Unit **PG-01**

User's Manual

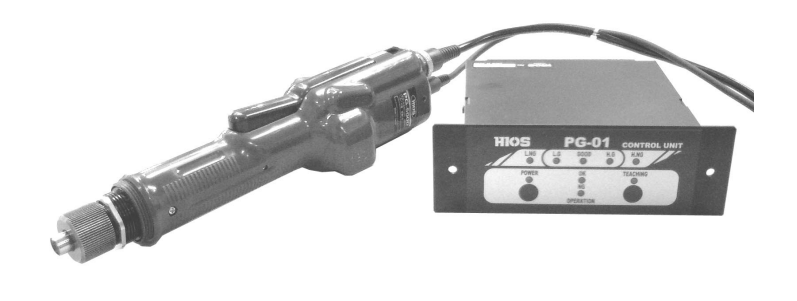

**HIOS Inc.** 1-35-1 Oshiage, Sumida-ku Tokyo, Japan 131-0045 Tel: 81-3-6661-8821

ET-A034 19A

#### **Contents**

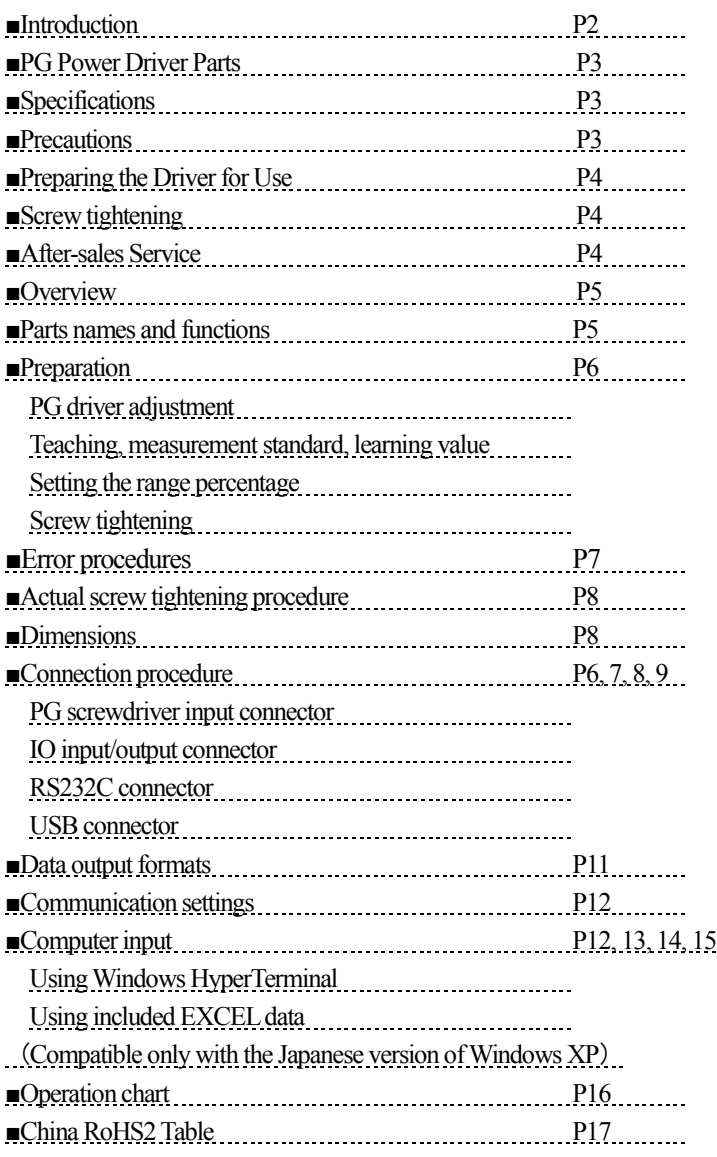

#### ■**Introduction**

The screw tightening process today entails adjusting a powered driver with a torque meter and assuming the tool will satisfactorily tighten screws. The inability to confirm screw tightness is a problem for users concerned with improving product quality. These powered drivers are equipped with torque sensors that enables them to function both as a work tools and as devices for fully testing screw tightness. We are confident that these drivers will improve your work efficiency and contribute to better product quality.

#### ■**PG Power Driver Parts**

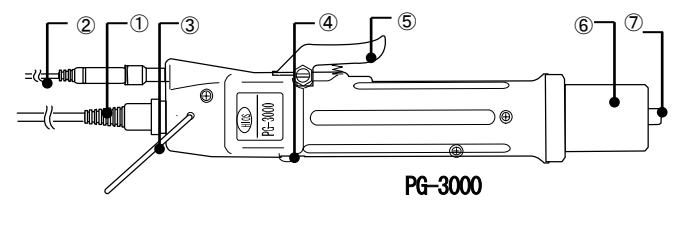

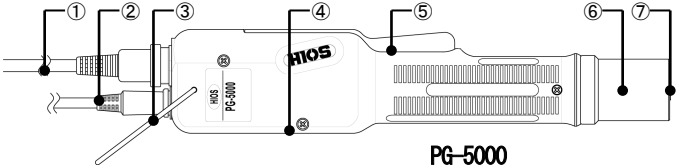

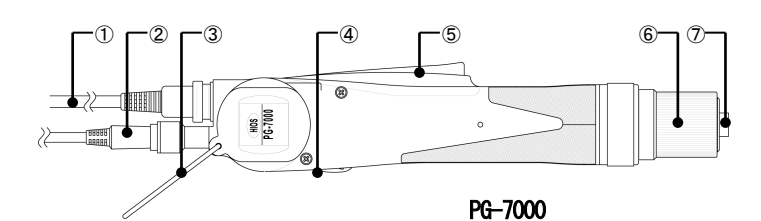

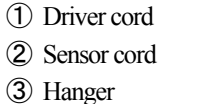

- ④ Forward/reverse switch
- ⑤ Start lever
- ⑥ Nut guard cover

(Internal torque adjustment nut)

⑦ Joint shaft collar

# ■**Specifications**

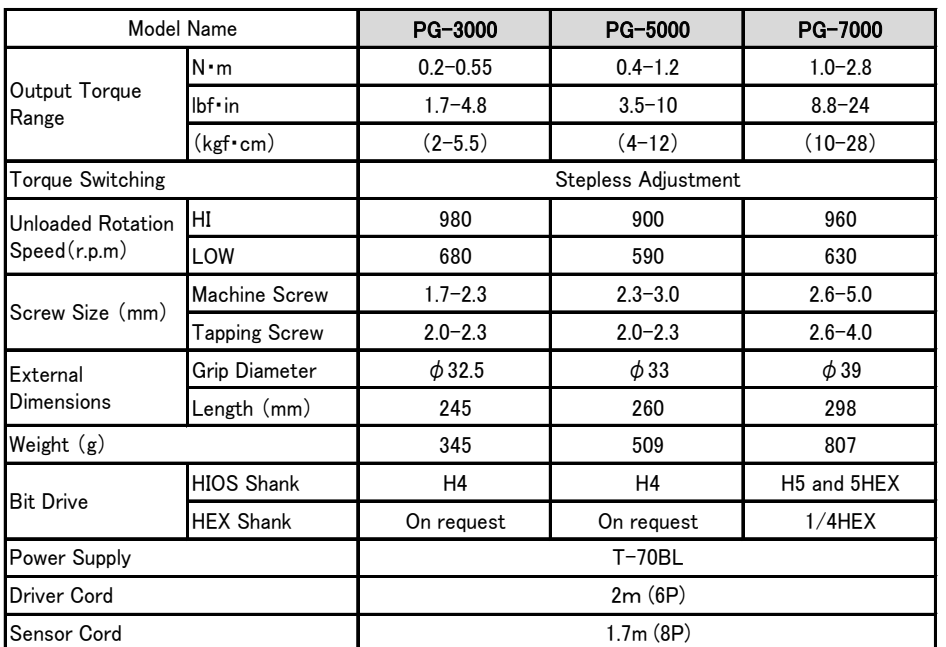

# ■**Precautions**

To prevent malfunctions please take the following precautions:

1. Do not drop the driver or power supply. Do not subject the driver or power supply to sudden impacts.

2. Do not over-lubricate or expose the driver to oils.

# ■**Preparing the Driver for Use**

1. Make sure that the driver is paired with the appropriate power supply.

2. Plug the power supply into the AC power outlet and connect the driver power and sensor cord prior to turning the power supply ON.

- 3.Turn ON the power supply. The POWER LED will light up.
- 4.Refer to the section "Preparing the PG-01 for use."
- 5.Torque adjustment

Torque is adjusted by varying the pressure on spring inside the torque adjustment nut. Tightening the torque adjustment nut increases torque while loosening the adjustment nut reduces torque

●The torque gradations on the driver do not represent output torque values. The lines should be used only as a rough guide of the output torque.

- 6.Adjusting torque
	- ●Torque should be adjusted with a HIOS torque meter and Fidaptor
	- ●If screw torque is low, tighten the torque adjustment nut upward. If screw torque is high, loosen the adjustment nut. Repeat this process until the appropriate amount of torque is reached

# ■**Screw tightening**

1.Complete the procedures explained in PG-01 "Preparing the PG-01 for use".

- 2. Attach a bit to the driver.
	- ・Remove the torque adjustment nut cover.
	- ・Press the joint shaft collar and mount the bit
- 3. Perform a screw tightening procedure.
	- Place the bit on a screw and tighten the screw.

4. The internal clutch will disengage at the set torque value and rotation will stop. Release the start lever.

- ●Repeat this procedure for subsequent screws.
- ●We have a variety of replacement bit types available. Please visit our Website for a complete list: **http://www.hios.com/**

• When using HIOS shank-type φ4 (H4), φ5 (H5) bits, be sure to use genuine HIOS products.

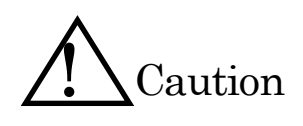

**When changing bits, turn OFF the power supply or remove the power cord from the driver. Changing bits on a powered driver is dangerous as an unexpected rotation of the bit may cause serious injury. Use sufficient caution when changing bits.**

# **HIOS torque meters are recommended for checking torque.**

- ・HP series for setting torque on electric drivers.
- ・HDP series for measuring slack torque and top-off torque.

# ■**After-sales Service**

The PG Series is equipped with an axial force sensor. We recommend overhauling and inspecting the axial force sensor about once a year depending on usage conditions.

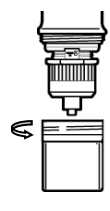

# ■**Overview**

#### 1.**PG driver adjustment**

Locks the torque adjustment nut at the tightness value.

#### 2.**Teaching**

The driver records the reactive force detected during the tightening process into memory.

#### 3.**Percentage setting**

Sets the acceptable range for maximum and minimum recorded values.

#### 4.**Tightening**

Fully tests all screws against the values recorded in the memory. The results can be displayed and output.

#### Fail LED Front panelPass LED Pass LED Pass LED Fail LED **HIOS PG-01** CONTROL UNIT GOOD **LNG H.NG** Operation OK LED POWER  $\frac{1}{2}$ **TEACHING** O ∩ Teaching ON/OFF button  $\bullet$ **OPERATION** Operation NG LED Power ON/OFF button Rear panel PG driver input connection IO input-output connection RS232C connection  $\circ$  $\overline{\circ}$  $\bigcap$ USB connection

#### ■**Parts names and functions**

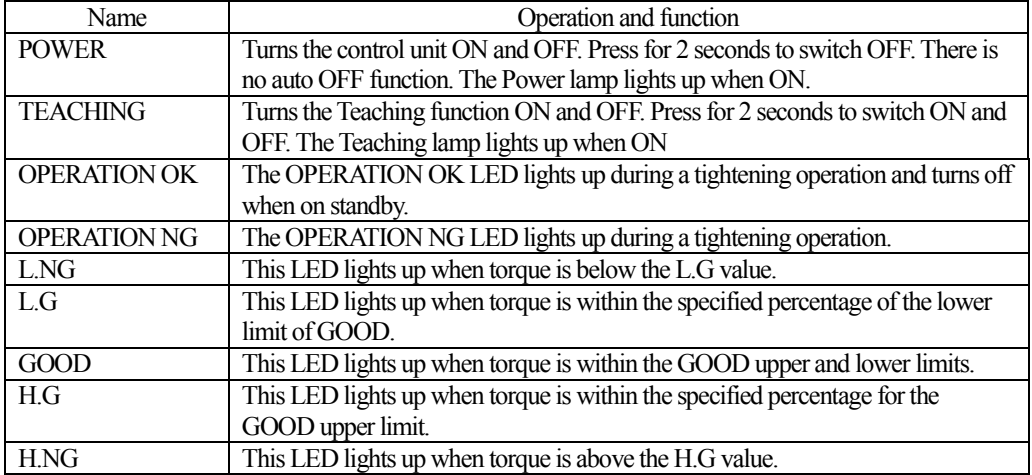

For a description of the rear panel, refer to Connection procedure.

#### **■Preparation**

# **1. PG driver adjustment (output torque adjustment) (Refer to Diagram 1)**

Example  $\gg$  (torque setting) When adjusting torque to 1N  $\cdot$  m 1-1. Connect the HP-100 and PG screwdriver with a Fidaptor.

1-2. Confirm the value displayed by the torque meter and then adjust the torque adjustment nut (part A) until  $1N \cdot m$  is achieved. This sets PG driver output torque.

1-3. When the driver torque value is set, go to the next

step. If the a rough torque setting was made with the values on the adjustment nut, measurements can be made without any prior preparation.

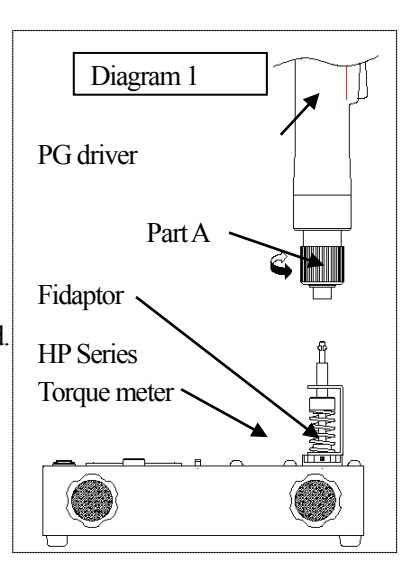

# 2.**TEACHING (measurement standards, learning value, setup mode)**

- 2-1. Press the Teaching button (SW2) for 2 seconds. The LED2 lights up.
- 2-2. This activates setup mode.
- 2-3. Tighten a screw as you would normally.
	- ・Depress the PG driver start lever. The driver will begin to rotate.
	- ・The buzzer sounds once. The peak value is recorded into memory.
	- ・Release the start lever switch. The PG screwdriver is in standby mode as described in 2-4.
- 2-4. Perform the measurement process described above in 2-3 a minimum of 3 times.
- 2-5. To exit Teaching, press button 2 for 2 seconds.
- 2-6. The recorded minimum and maximum values become the driver's standard values for evaluating whether or not a measurement is acceptable. Turning off the screwdriver does not erase these values.

# **Teaching values**

Teaching values record measurement values and minimum and maximum values for a work procedure. This functions records at least 3 and up to 10 data samples. The driver will indicate an error if less than 3 samples are recorded. When more than 10 data samples are input, the  $11<sup>th</sup>$ sample is recorded and the  $1<sup>st</sup>$  sample is deleted. If there is existing data in memory, it will be completely erased when setup mode is activated and the first new sample measurement is taken. Variation in the recorded values are the total sum of variations from the actual driver, screw and joined object combination.

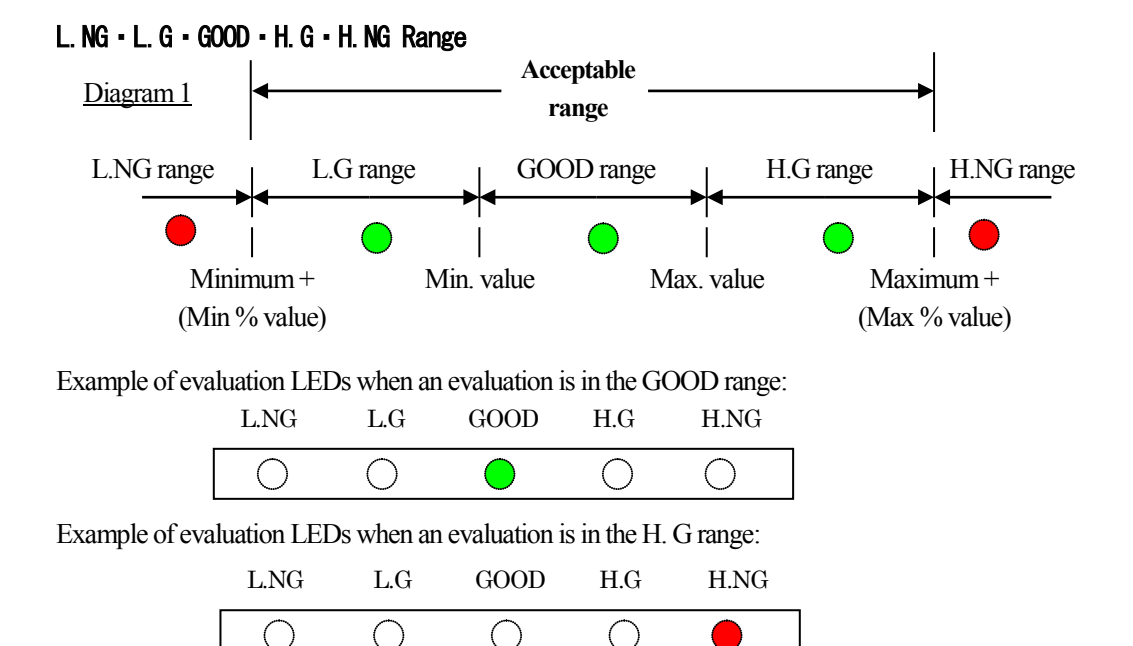

※Note: Teaching values can be modified with the supplementary EXCEL software. (Refer to the software manual for details.)

#### **3. Setting the percentage range**

Percentage is set using the supplementary software. (Refer to the software manual for details.)

# **4. Screw tightening**

A technician can use the evaluation LEDs to tighten screws with precision. A computer can be used for additional management capabilities.

# ■**Error procedures**

1. PG driver idle rotation (OPERATION NG)

Solution: Inactivated due to no torque-up signal.

2. PG driver reverses rotation

Solution: Ignore reverse direction.

4. No Teaching values

Solution: Blinking L.NG and H.G. LEDs. Perform Teaching a second time.

5. After finishing a tightening operation, the driver performs ON/OFF operations and tightens a second and third time.

Solution: Evaluation is NG.

In this case the driver clutch disengages once (completes tightening) and a second impact further tightens a screw already in place. This results in the screw being tightened ta a value greater than the value specified by the driver. To ensure that screws are tightened to their appropriate values, be sure that the driver performs the operation only once.

# ■**Actual screw tightening procedure**

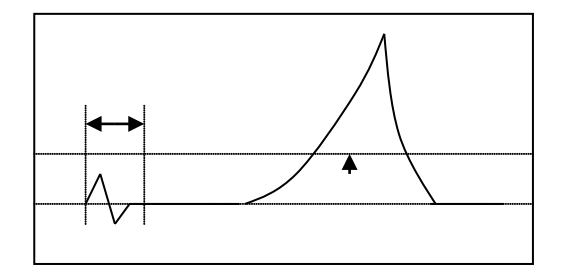

There is a 100ms interval between when the start lever is depressed and when the measurement and evaluation actually begin.

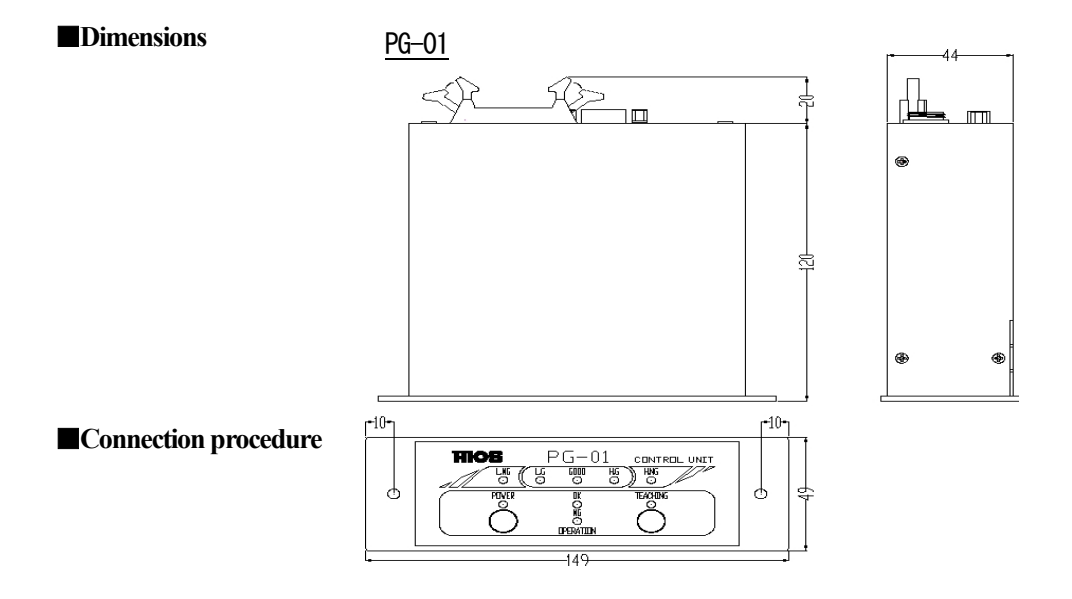

# 1.**PG driver input connector**

Connect the PG driver before turning on the power supply (PG-01 connector).

# 2.**IO input/output connector** Output (open collector)

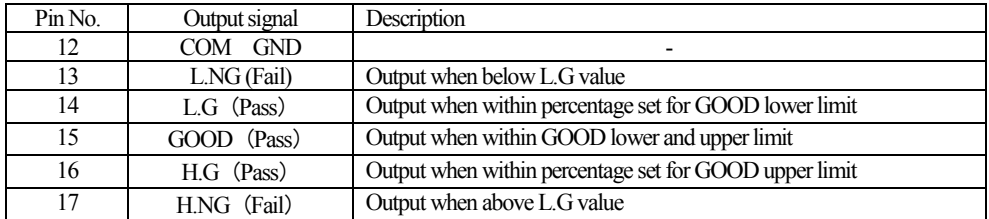

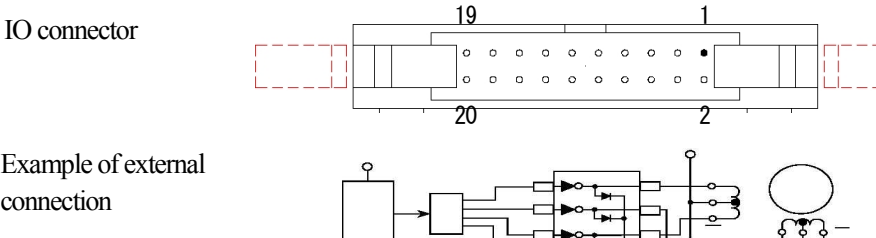

Example of external connection

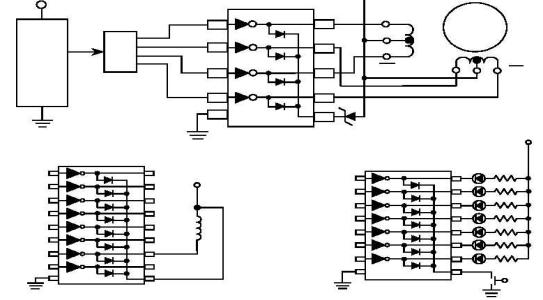

#### **3. RS232C connector**

Pin assign (blank terminals are unconnected)

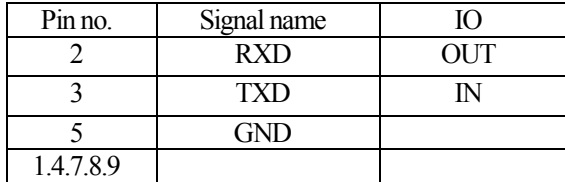

# PC/AT compatible with RS232C cable

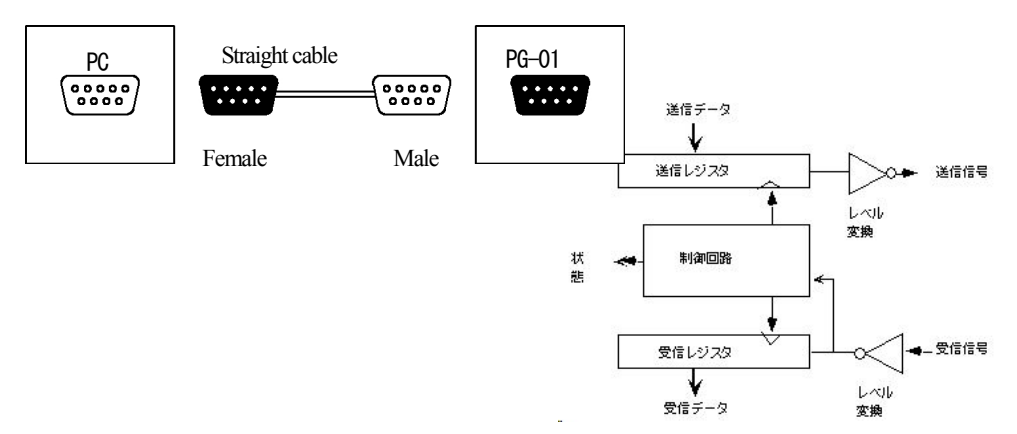

#### **4. USB connector**

Initial setup (Check basic settings with Windows.)

4-1. Turn ONPG-01.

4-2. Connect PG-01 to the PC with a USB cable.

4-3. The following screen appears. Check "select from a list or install in a specified location" and then proceed to the next step.

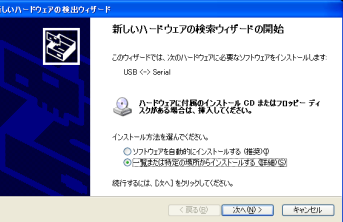

4-4. Click **Browse**, from the attached CD **select USB-CDM 2.00.00**, click **OK**, and then proceed to the next step.

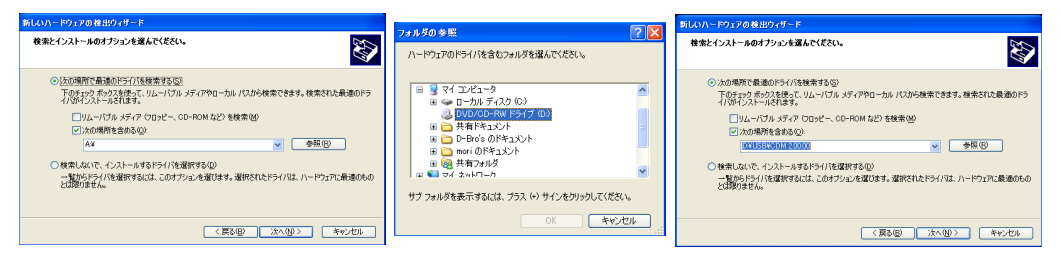

4-5. Installation begins. After installation is completed close the Wizard. This completes the initial setup.

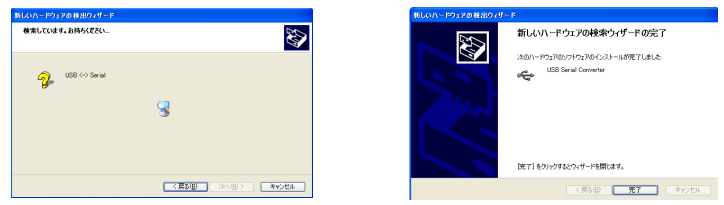

#### **Confirm ports**

This step confirms which ports the USB is connected to before starting an application (EXCEL or some other application used for recording measurement data). Use the Device Manager to confirm the port location.

・Select Start, Settings, and then open the Control Panel to start the system.

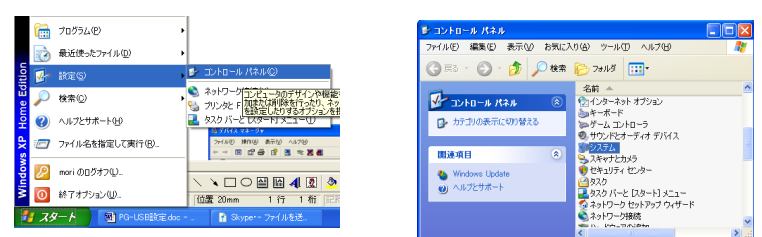

・From system hardware, open the Device Manager and confirm the COM and LPT1 port numbers.

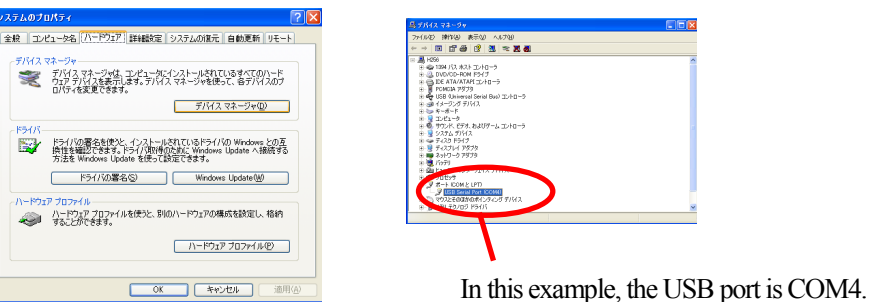

#### ■**Data output formats**

1.Measurement data output

Evaluation data is output for each measurement in three formatsin the order shown below.

1-1. Measurement data

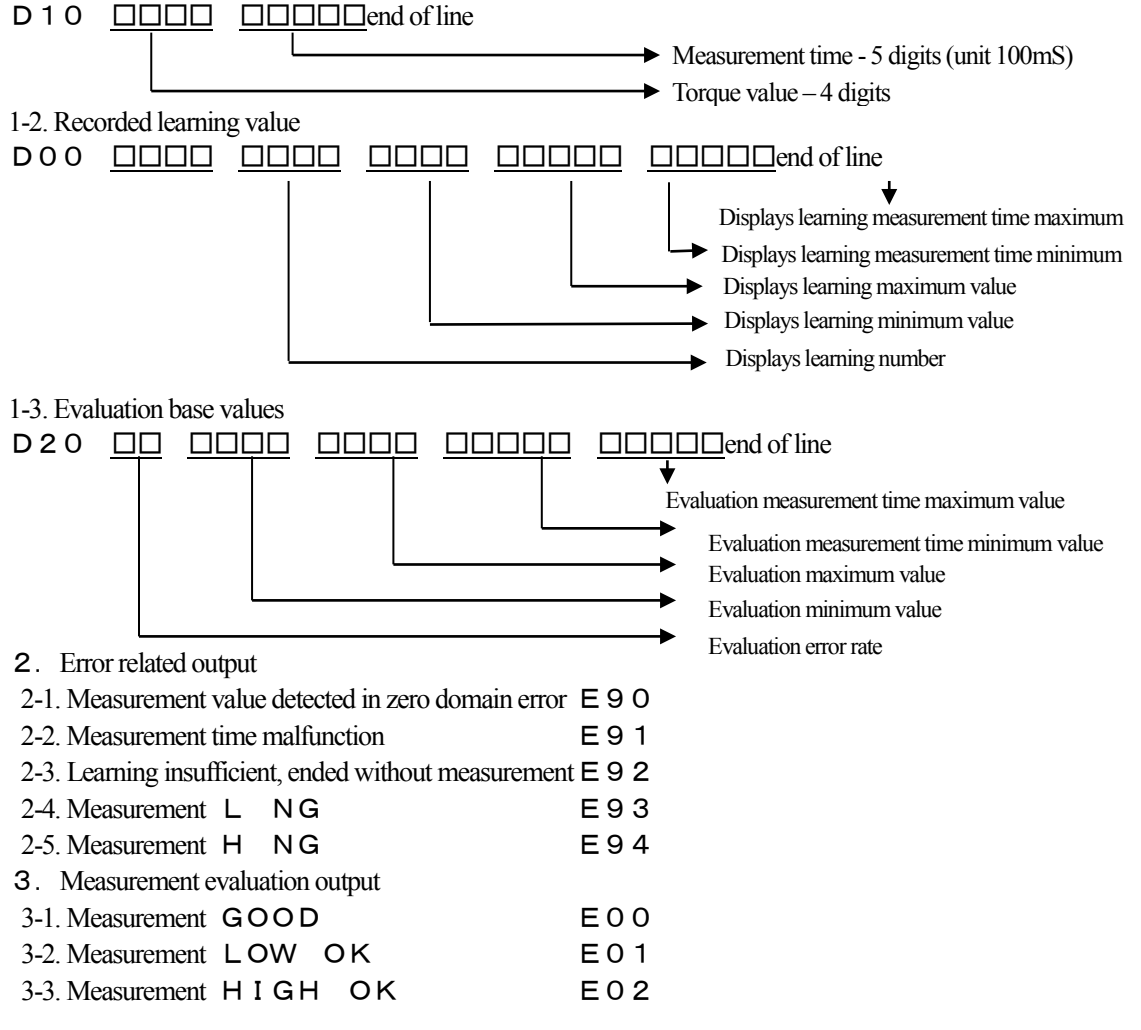

#### ■**Communication settings**

PG-01-PC communication settings

- ・Communication speed 4800BPS
- $\cdot$  Start Bit  $\ldots$  1Bit  $\ldots$
- $\cdot$  Stop Bit  $\qquad \qquad$  1 Bit
- · Data length 8Bit
- · Data format ASCII

#### ■**Computer input**

#### **1. Using Windows HyperTerminal**

1-1. After turning on the computer and displaying version information, performs autozero correction. The following messages output during this process are debugging messages not directly involved in measurement.

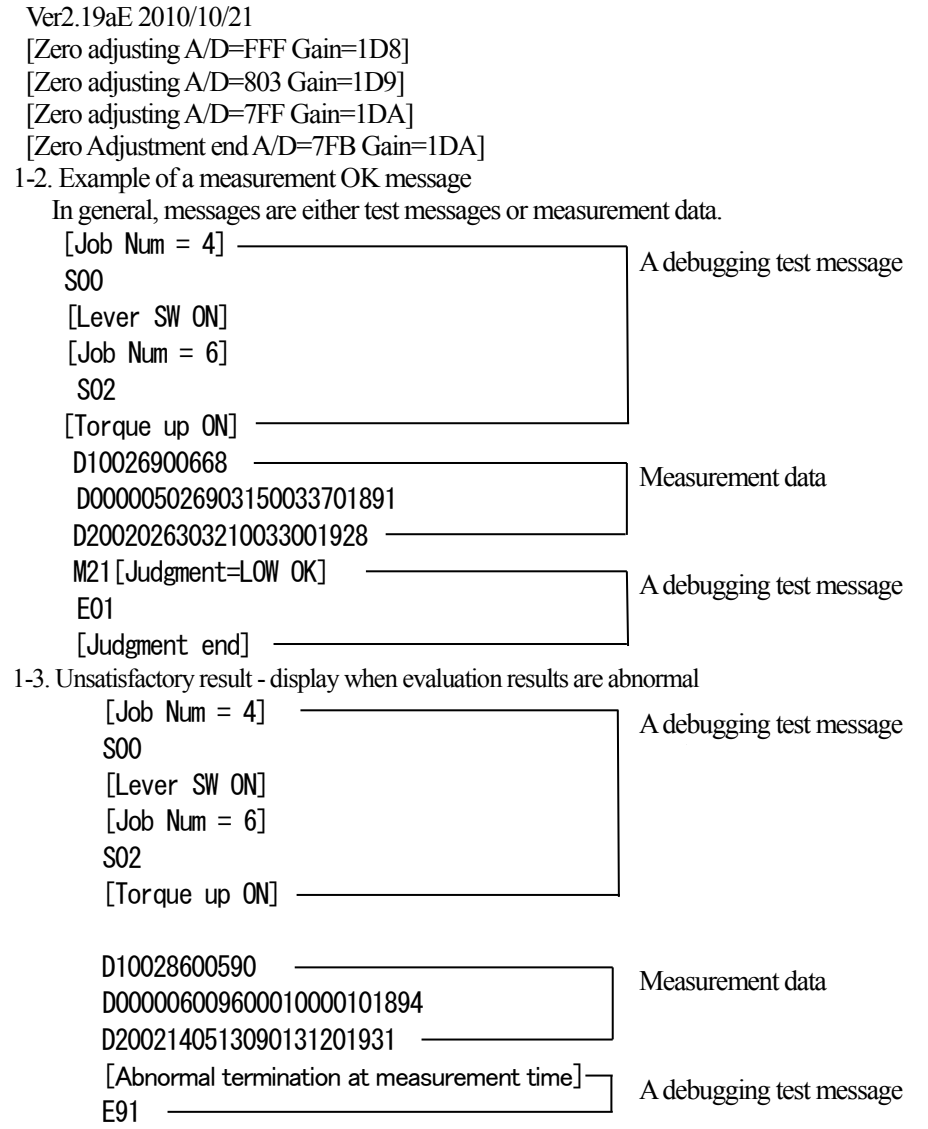

# 2.**Using includedEXCEL data**

#### **Operating Environment**

HIOS The driver data taking-in sheet can be carried out by:

- ・Microsoft Windows XP
- ・Microsoft Excel 2003

In case of not functioning, select application type "Driver Data Collection".

Please be aware that maintenance and support services are unavailable since this is a sample software.

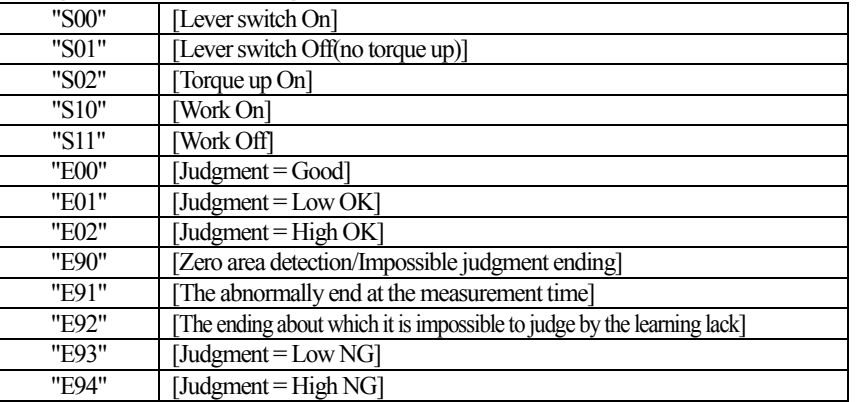

#### **Processing measurement settings**

#### 2-1. Start EXCEL with the included CD.

Note: When you want to launch two different types of data, start by creating two different EXCEL files. For example, test1.xls and test2.xls.

Be sure to have both EXCEL files open in separate windows when launching the data. When launching data with a direct link, the data for the second EXCEL file will launch in the first EXCEL window. You will not be able to handle the data if this occurs.

2-2. Be sure to Enable macros (E).

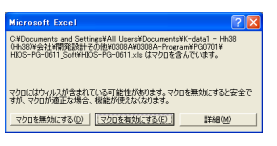

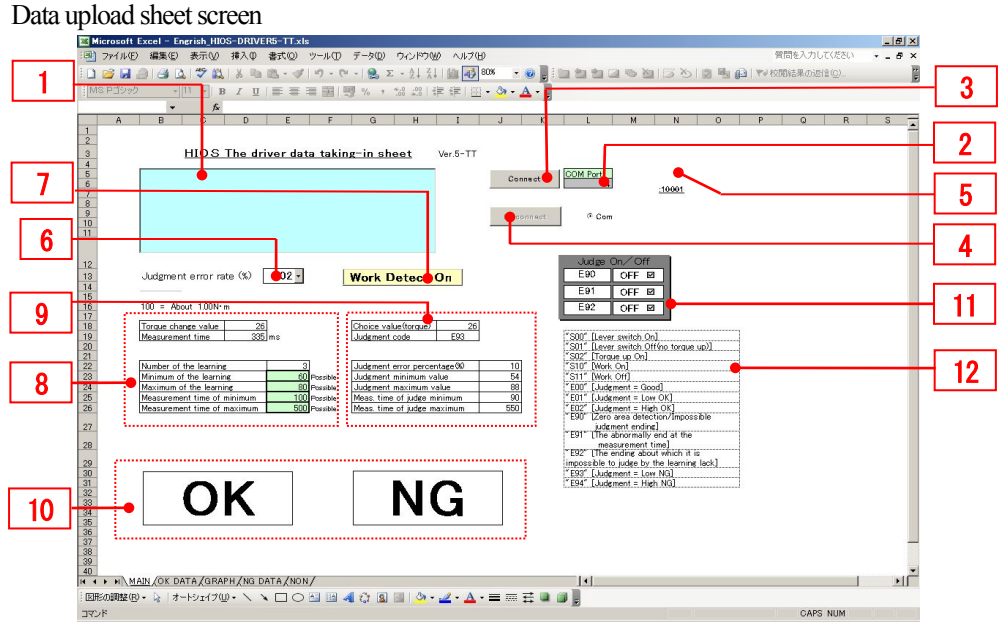

Perform all settings after turning on the PG-01 power supply and connecting it to the computer. When using a USB connection, the computer may automatically turn off the power supply under certain conditions. If this occurs, disconnect and then reconnect the driver. There is no response if the PG driver is reversed.

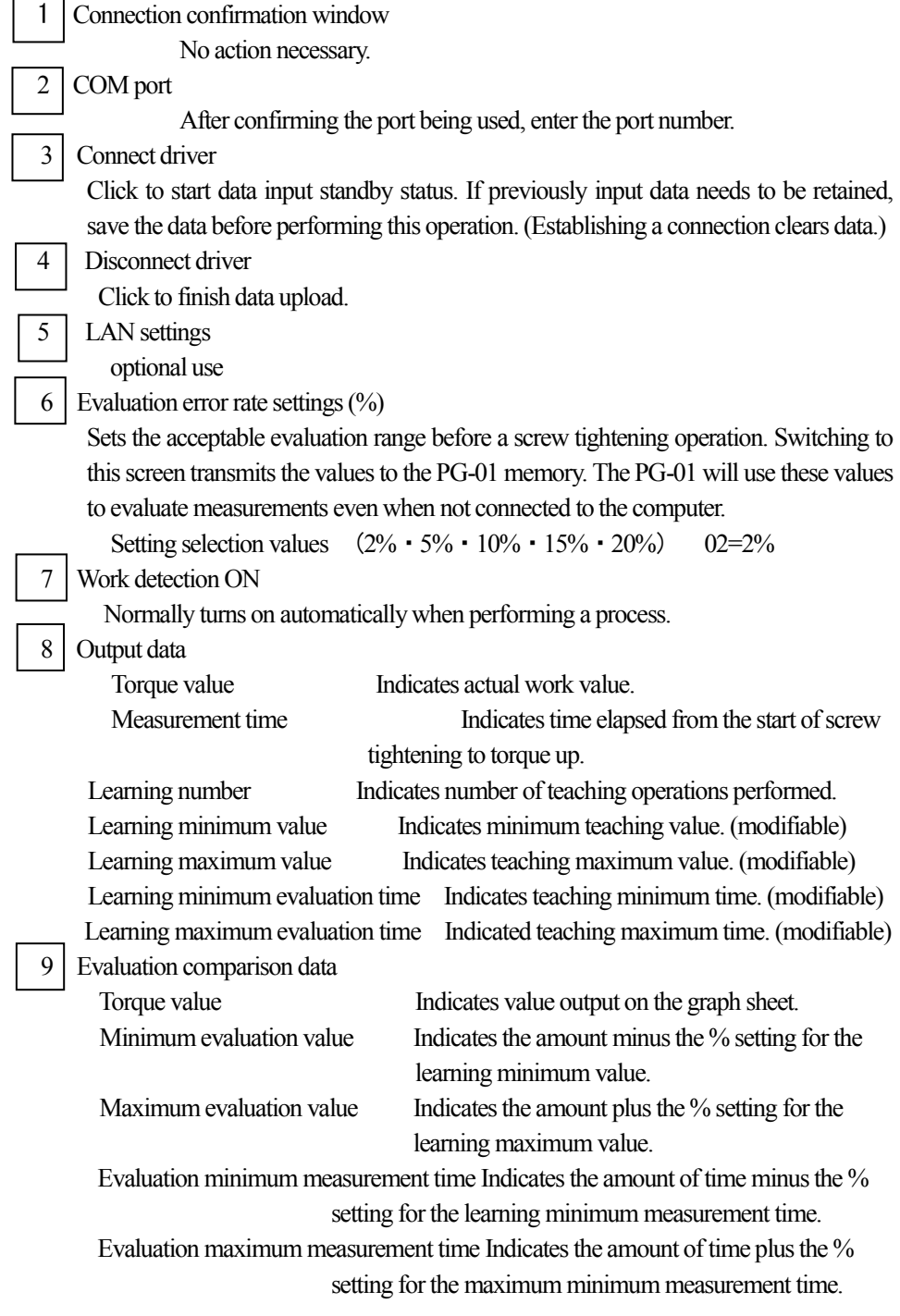

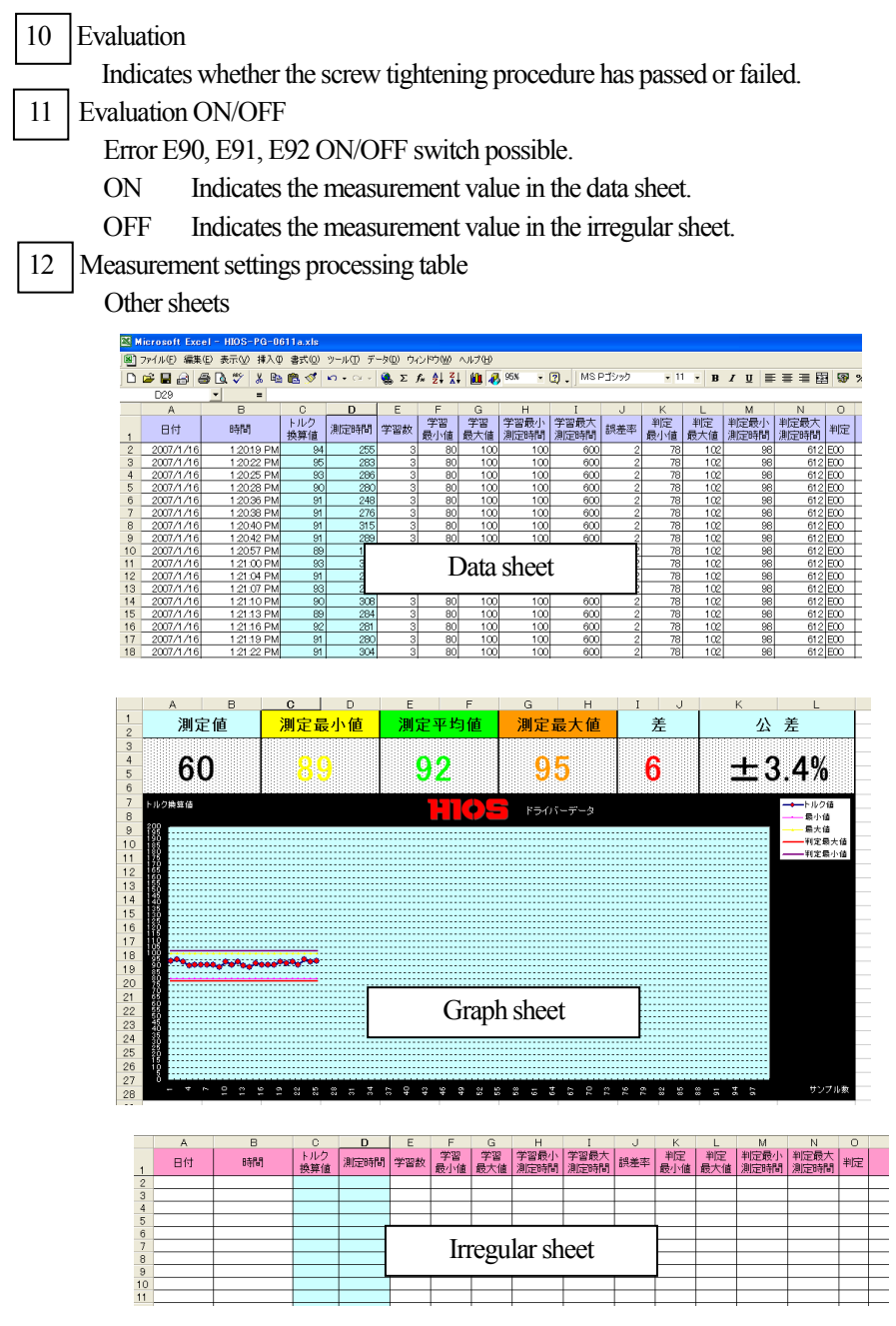

#### ■**Operation chart**

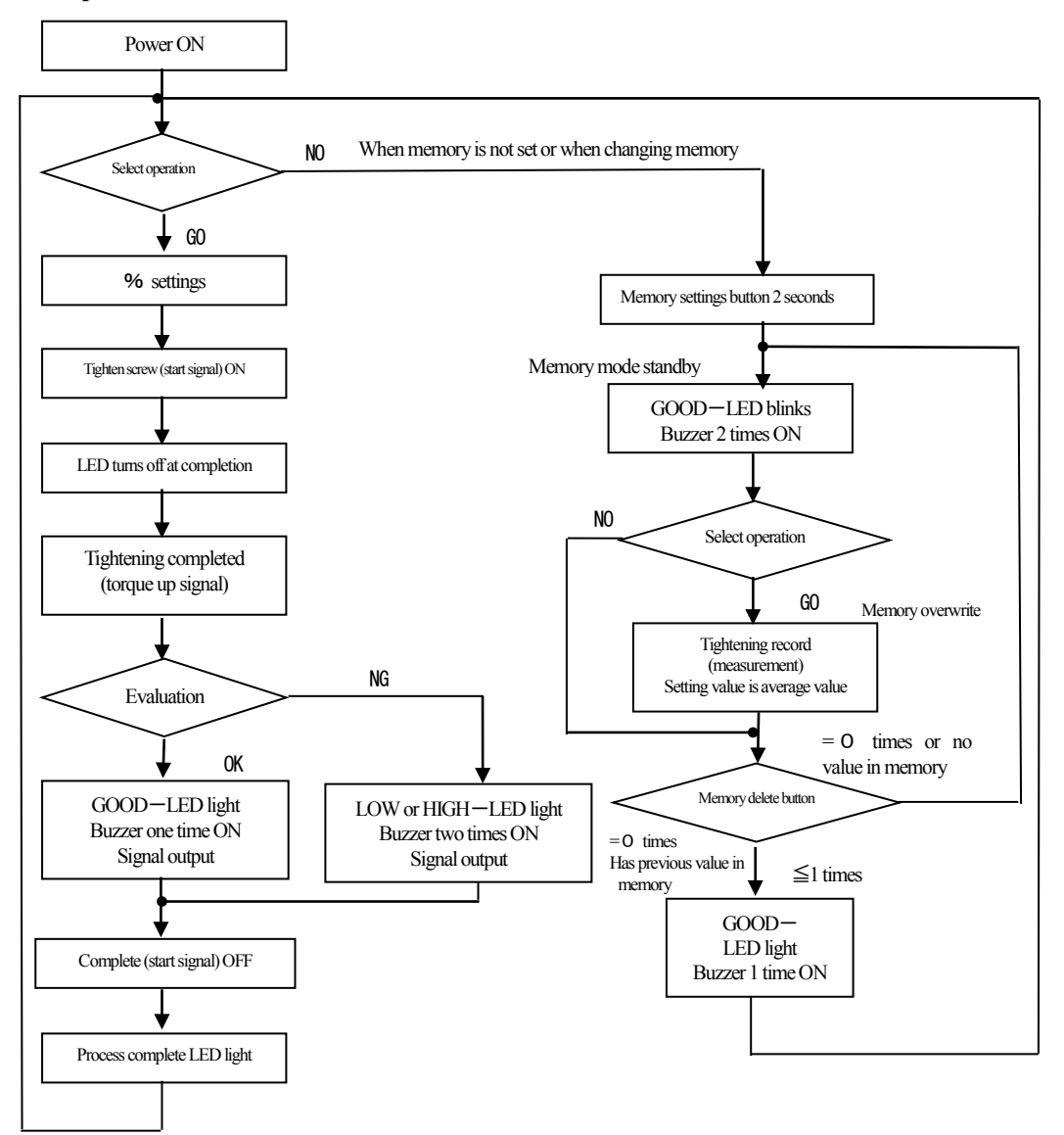

# ■**China RoHS2 Table**

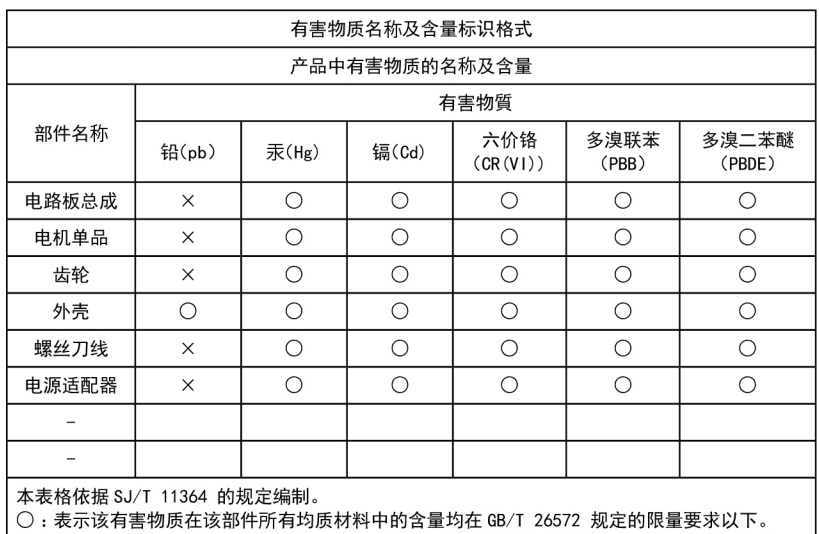

If you export to China by yourselves, below is the table of China RoHS2.

In addition, if the following mark cannot be found at the rear side of the product and/or Product box, cut off a mark and stick a mark to the product and/or product box.

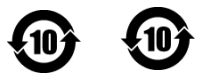